# **Comment correctement ouvrir l'application BEHVA**

### Cher membre

Une nouvelle technologie demande parfois un peu plus d'explications afin de s'enregistrer correctement.

Pour installer la nouvelle application BEHVA, nous vous conseillons de suivre les étapes suivantes.

### Etape 1

Télécharger l'application peut facilement se faire via le APP Store d'Android ou d'IOS, selon votre système smartphone.

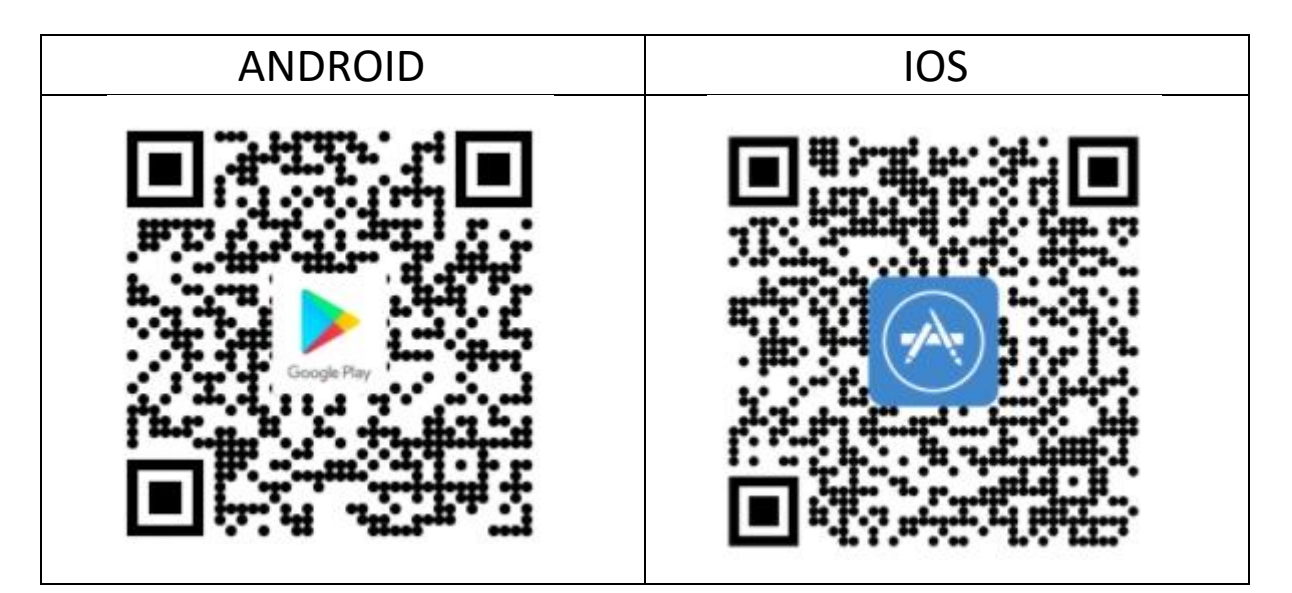

Ou scannez simplement le QR-code ci-dessous en vue de le retrouver et de l'installer

#### Etape 2

Une fois l'application installée, vous cliquez sur 'Ouvrir'

Vous arrivez sur l'écran 'Se connecter'

Ici vous pouvez rencontrer deux possibilités

- a) Soit vous êtes déjà connu dans la base de données de la BEHVA
- b) Soit vous êtes un tout nouvel amateur qui n'est pas encore enregistré dans la base de données de la BEHVA

## Au cas où vous êtes déjà connu auprès de la BEHVA

Cliquez sur 'Se connecter'

L'application passe à l'écran 'Connectez-vous à la BEHVA' et sur base des deux champs à remplir, c'est à votre adresse mail ou n° d'identification BEHVA et votre mot de passe.

Si vous avez rempli correctement ces deux champs, l'application s'ouvrira.

Si un des deux champs n'est pas rempli correctement, il sera impossible d'ouvrir l'application et nous vous conseillons de créer un nouveau compte (voir plus loin). La raison peut éventuellement être que vous essayez avec une adresse mail non connue dans notre base de données.

Il est également possible que vous ne vous rappeliez plus votre mot de passe repris dans notre base de données, cliquez alors sur 'Vous avez oublié votre mot de passe?'

Vous notez votre adresse mail dans le champs 'Email' et cliquez ensuite sur Réinitialiser le mot de passe'

Un mail vous sera envoyé avec un nouveau mot de passe généré automatiquement sous forme de 'chJy67psa2'.

Une fois le mail réceptionné, vous pouvez recommencer via l'écran 'Se Connecter' sur base de votre adresse mail et **le nouveau mot de passe reçu**

Attention : Le nouveau mot de passe doit être utilisé sans les accents avant et à la fin du mot de passe, dans l'exemple présent cela devient chJy67psa2

De cette façon l'application s'ouvrira et il vous sera demandé de créer un nouveau mot de passe (peut également se faire via le menu Paramètres > Changer le mot de passe)

L'application demandera d'introduire l'ancien mot de passe ➔ c'est bien celui reçu par mail comme dans l'exemple au présent = chJy67psa2

Le nouveau mot de passe doit répondre à plusieurs paramètres et doit contenir au moins 8 caractères dont minimum 1 majuscule, 1 minuscule, 1 chiffre et 1 caractère spécial (comme, @ " …)

Une fois que le nouveau mot de passe est accepté vous devez simplement le retenir pour les prochaines fois.

## A cas où vous n'êtes PAS ENCORE connu auprès de la BEHVA

VOUS DEVEZ D'ABORD VOUS ENREGISTRER DANS NOTRE BASE DE DONNEES EN SUIVANT CE QUI SUIT

Cliquez sur Pas encore de compte? Inscrivez-vous ici!

L'application demandera de remplir quelques champs et de créer un mot de passe

Si les champs sont remplis correctement, vous recevrez un mail de confirmation de votre enregistrement et vous pouvez vous connecter avec la procédure repris en haut  $Au$  CaS Où vous êtes déjà connu auprès de la BEHVA

# Contact

Au cas où vous rencontrez encore des soucis, n'hésitez pas à nous envoyer un mail via [sec@behva.be e](mailto:sec@behva.be)n spécifiant votre nom, prénom, n° d'identification BEHVA ainsi que le système que vous utilisez (Android ou IOS)

Nous vous souhaitons beaucoup de plaisir

Peeter Henning

CEO BEHVA